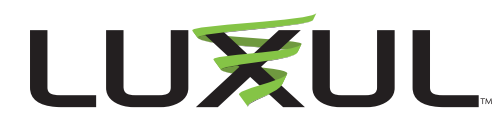

# XWO-BAP1/XWO-BKT1 Wireless Bridge **Configuration**

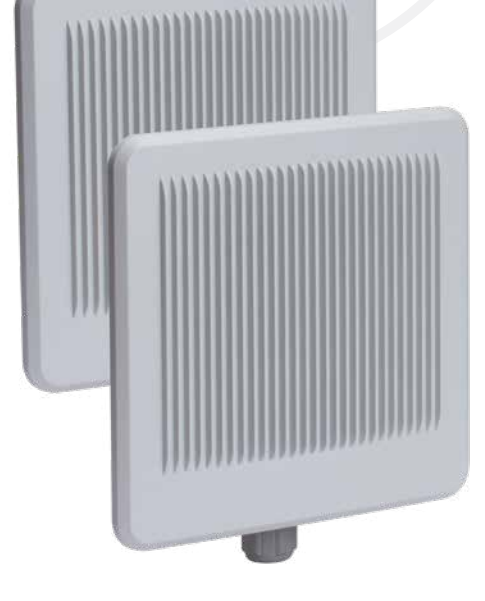

To configure a wireless bridge using two XWO-BAP1's, follow the directions on this page starting with the "Configure the ROOT Access Point"

The XWO-BKT1 is preconfigured with a wireless bridge on the 5 Ghz frequency band. To connect an additional XWO-BAP1 to a pair of bridged XWO-BAP1's, follow only the directions in the "Configure the REMOTE Access Point" section.

### STEP 1: CONFIGURE THE ROOT ACCESS POINT

To get started, identify which XWO-BAP1 will be located at the ROOT location and which one will be at the REMOTE site. The ROOT access point will generally be the access point connected to the main part of the network.

Supply power to the ROOT AP only; the REMOTE AP should be left unpowered. The XWO-BAP1 default IP address will be 192.168.0.10. Your computer will need to be on the same 192.168.0.X subnet to access the AP.

Enter 192.168.0.10 in your browser and log in to the AP using "admin" for both User Name and Password.

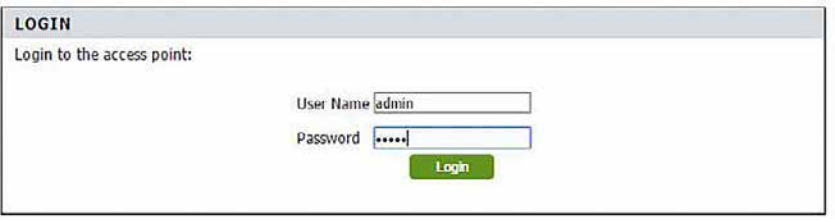

SECURITY NOTE: You will be required to change the default administrator password.

This will open the Quick Setup page. Decide if you want to setup the Bridge on the 2.4GHz or 5GHz frequency band. In the Wireless Settings for the frequency you choose, make the following changes:

- 1. Change Operating Mode from Access Mode to WDS Mode.
- 2. Enter the desired Network Name (SSID) you want to use for the bridge.
- 3. Change Security Mode from Open to WPA2-Personal.
- 4. Enter the desired PassPhrase for this SSID. Any connected clients will require this Passphrase.
- 5. Select the desired channel.
- 6. In the Remote AP MAC Address field, enter a false MAC address in this field so that the configuration can be saved. Use FF:FF:FF:FF:FF if you like. You'll return later for final configuration.
- 7. Select Save and then select Apply

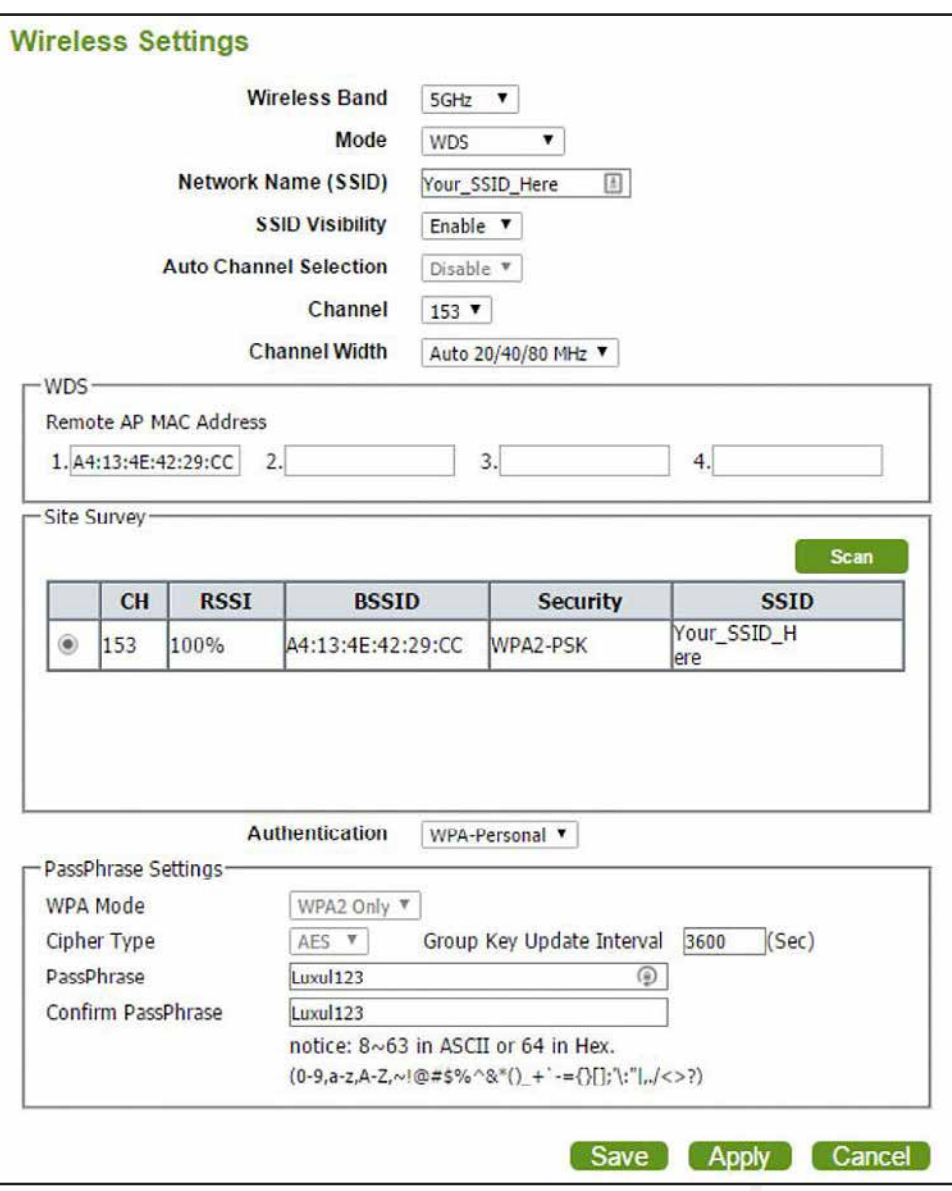

### DISABLE OR SECURE THE SSID

On the frequency you did NOT choose for the bridge, you should either disable or secure the SSID.

### A. DISABLE THE SSID

Select Advanced Settings and Performance, then change the Wireless setting from On to Off, then Select Save and Apply.

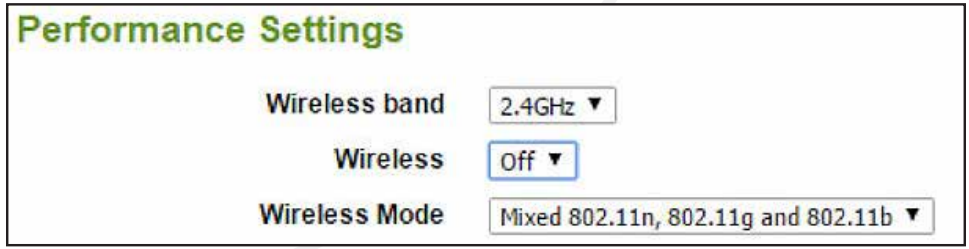

### B. SECURE THE SSID

Select the Quick Setup page, then the frequency with the Operating Mode configured as Access Mode, make the following changes:

# TECH NOTE

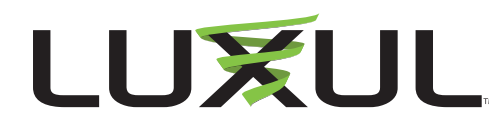

- 1. Enter your desired Network Name (SSID).
- 2. Change the Security Mode from Open System to WPA2-Personal.
- 3. Enter your desired PassPhrase to secure the SSID.
- 4. Change the channel as needed.

### ASSIGN THE IP ADDRESS

The last item to configure on the ROOT access point is the IP address. Even if you will use the 192.168.0.X network scheme, you still need to change the IP address because the REMOTE AP will have the same IP address once it's powered on. Choose an IP address unoccupied on the network so you can manage it later.

Select the Quick Setup page and make the following changes:

- 1. Enter an unused **IP Address** on your network/management VLAN.
- 2. Confirm that the **Subnet Mask** is correct.
- 3. Enter the Default Gateway for the subnet the access point will occupy.
- 4. Enter the DNS Server the access point should use.

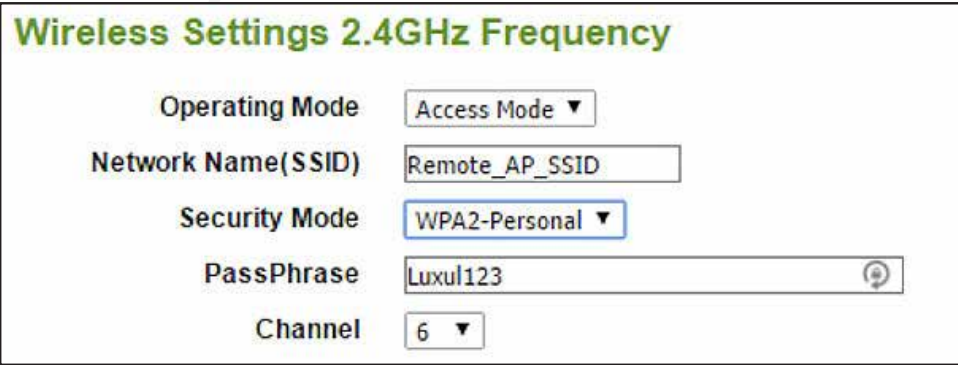

Alternately, you can change the DHCP Client from Disabled to Enabled to allow the access point to use your DHCP server to acquire an IP address.

### STEP 2: CONFIGURE THE REMOTE ACCESS POINT

Supply power to the REMOTE AP. The XWO-BAP1 default IP address will be 192.168.0.10. Your computer will need to be on the same 192.168.0.X subnet to access the AP.

Enter 192.168.0.10 in your browser and log in to the AP using "admin" for both User Name and Password. This will open the Quick Setup page.

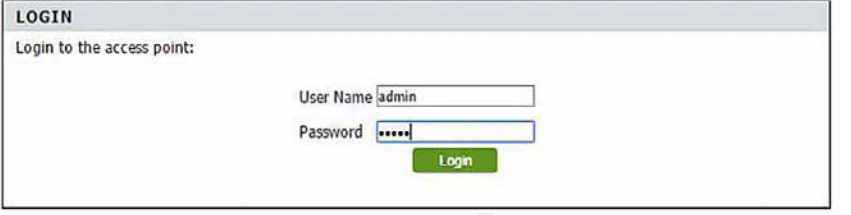

SECURITY NOTE: You will be required to change the default administrator password.

Select Basic Settings, then select Wireless to access the Wireless Setup page. Configure the access point as follows:

1. Choose the wireless frequency that matches the frequency that was used on the ROOT AP. The two must match for the bridge to function.

# TECH NOTE

- 2. Change the Mode from Access Point to WDS.
- 3. Enter the same SSID (Network Name) you configured in the ROOT AP.
- 4. Select your desired SSID Visibility.
- 5. Configure Auto Channel Selection to match the configuration in the ROOT AP.
- 6. Configure Channel to match the configuration in the ROOT AP.
- 7. Configure Channel Width to match the configuration in the ROOT AP.
- 8. Configure the WDS. Select the Scan button and the system will retrieve the information from the ROOT. Select the button next to the Channel setting and the Remote AP MAC Address will automatically appear.
- 9. Change Authentication from Open System to WPA2-Personal and confirm that the **Passphrase** matches the ROOT AP's Passphrase configuration.

#### DISABLE OR SECURE THE SSID

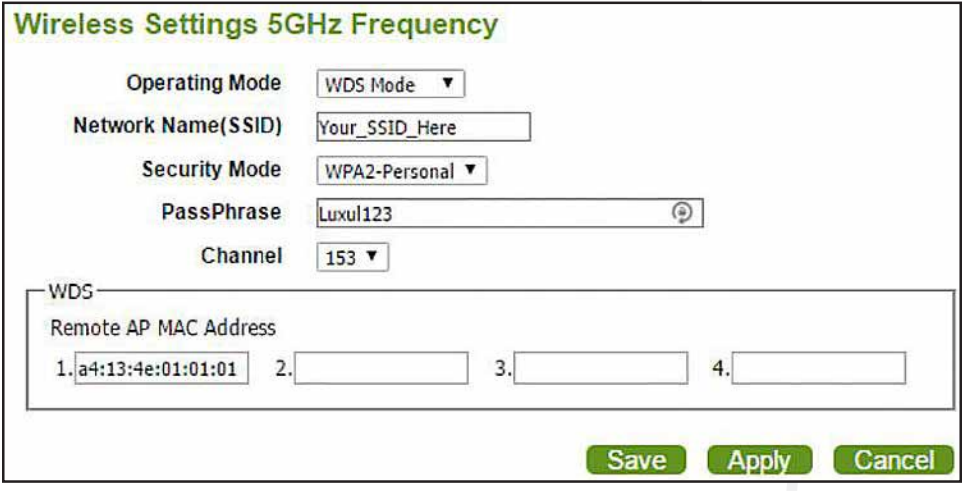

On the frequency you did NOT choose for the bridge, you should either disable or secure the SSID.

#### A. DISABLE THE SSID

Select Advanced Settings and Performance, then change the Wireless setting from On to Off, then select Save and Apply.

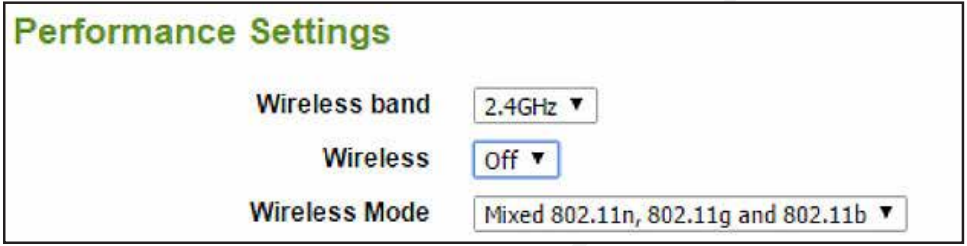

#### B. SECURE THE SSID

Select the Quick Setup page, then in the frequency with the Operating Mode configured as Access Mode, make the following changes:

- 1. Enter your desired Network Name (SSID).
- 2. Change the Security Mode from Open System to WPA2-Personal.
- 3. Enter your desired PassPhrase to secure the SSID.
- 4. Change the Channel as needed.

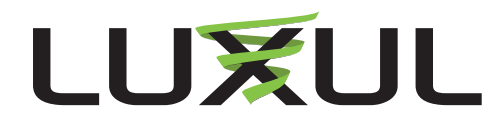

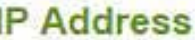

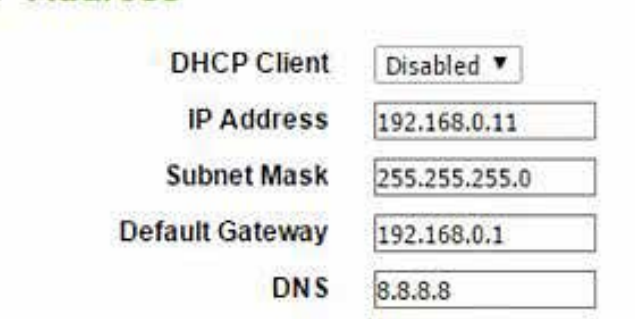

### ASSIGN THE IP ADDRESS

The last configuration change to make on the REMOTE access point is the IP address. Even if you are using the 192.168.0.X network scheme, you should still change the IP address because any additional XWO-BAP1's will use the same default IP address. Choose an IP address unoccupied on the network so you can manage it later.

Select the Quick Setup page and make the following changes:

- 1. Enter an unused **IP Address** on your network/management VLAN.
- 2. Confirm that the **Subnet Mask** is correct.
- 3. Enter the Default Gateway for the subnet the access point will occupy.
- 4. Enter the DNS Server the access point should use.

Alternately, you can change the DHCP Client from Disabled to Enabled to allow the access point to use your DHCP server to acquire an IP address.

### STEP 3: FINAL ROOT ACCESS POINT CONFIGURATION

With the REMOTE AP configured, you need to make one final change to the ROOT AP. Log back in to the ROOT access point and update the Remote AP MAC Address to match the MAC address created by the REMOTE AP's SSID.

Log in to the AP using the default "admin" for both User Name admin and Password, or your User Name and Password selections if you changed them.

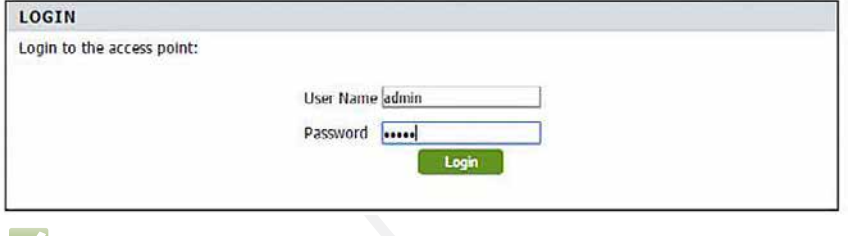

SECURITY NOTE: You will be required to change the default administrator password.

Select Basic Settings and Wireless.

Change the Wireless Bandwidth to the Frequency that your wireless bridge will use.

In the WDS section, you should see the fake Remote AP MAC Address you entered earlier. Highlight the entry and delete it.

In Site Survey, select the Scan button to scan for the MAC Address of the REMOTE AP.

# TECH NOTE

The REMOTE access point information should be retrieved. Select the button next to the Channel setting and the REMOTE AP MAC Address should appear.

Select **Save** and then **Apply** at the bottom of the page.

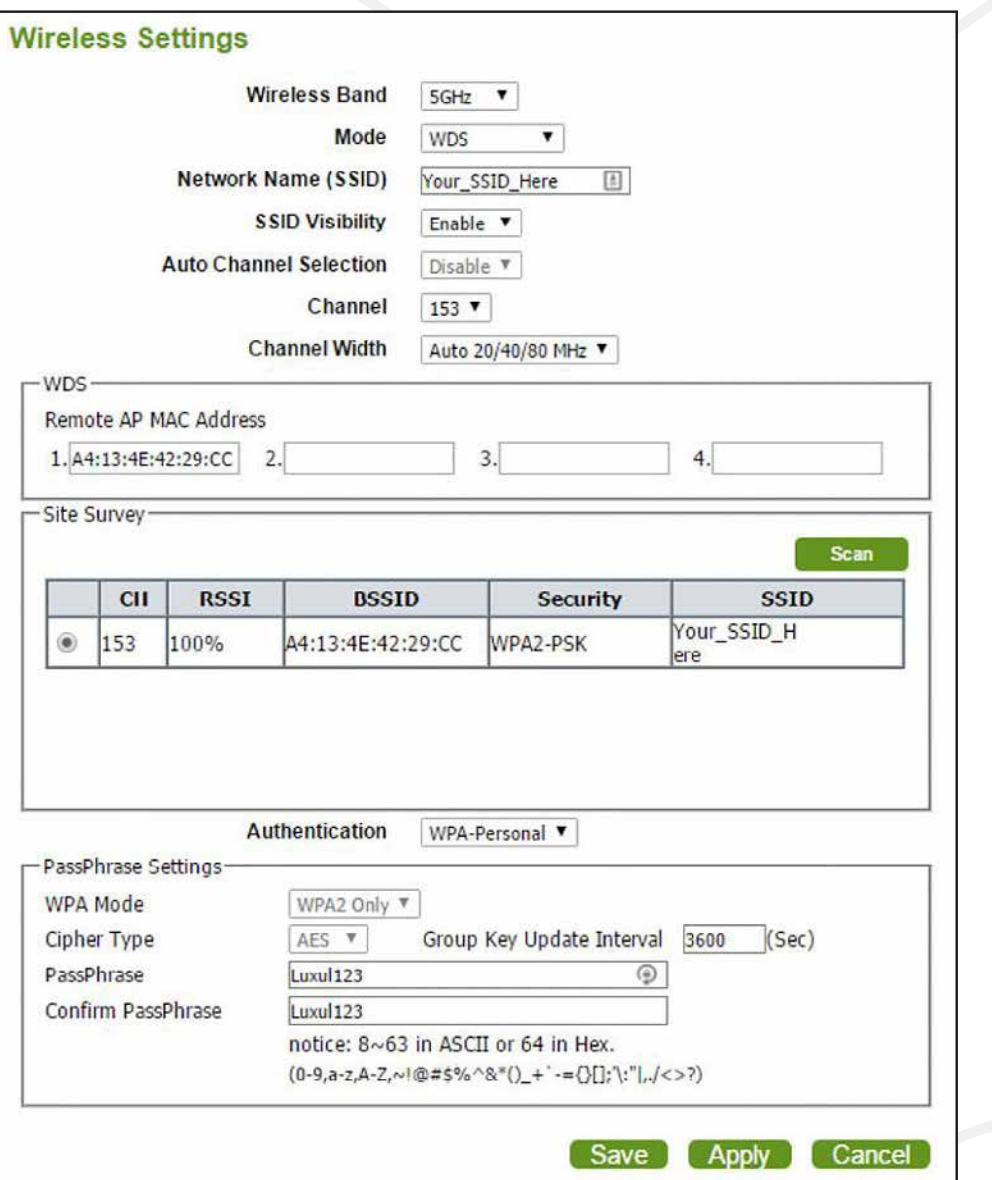

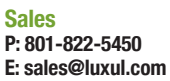

**Technical Support P: 801-822-5450 E: support@luxul.com For support chat go to: luxul.com**

View Luxul's Privacy policy at:<br>https://www.legrandav.com/e

https://www.legal/privacy\_policy\_

Copyright and Trademark Notices

No part of this document may be modified or adapted in any way, for any purposes without permission in writing from Luxul. The material in this document is subject to change without notice. Luxul reserves the right to make changes to any product to improve reliability, function, or design. No license is granted, either expressly or by implication or otherwise under any Luxul intellectual property rights. An implied license only exists for equipment, circuits and subsystems contained in this or any Luxul product.

© Copyright 2021 Legrand AV Inc. All rights reserved. The name Luxul, the Luxul logo, the Luxul logo mark and Simply Connected are all trademarks and or registered trademarks of Legrand AV Inc.

All other trademarks and registered trademarks are property of their respective holders.